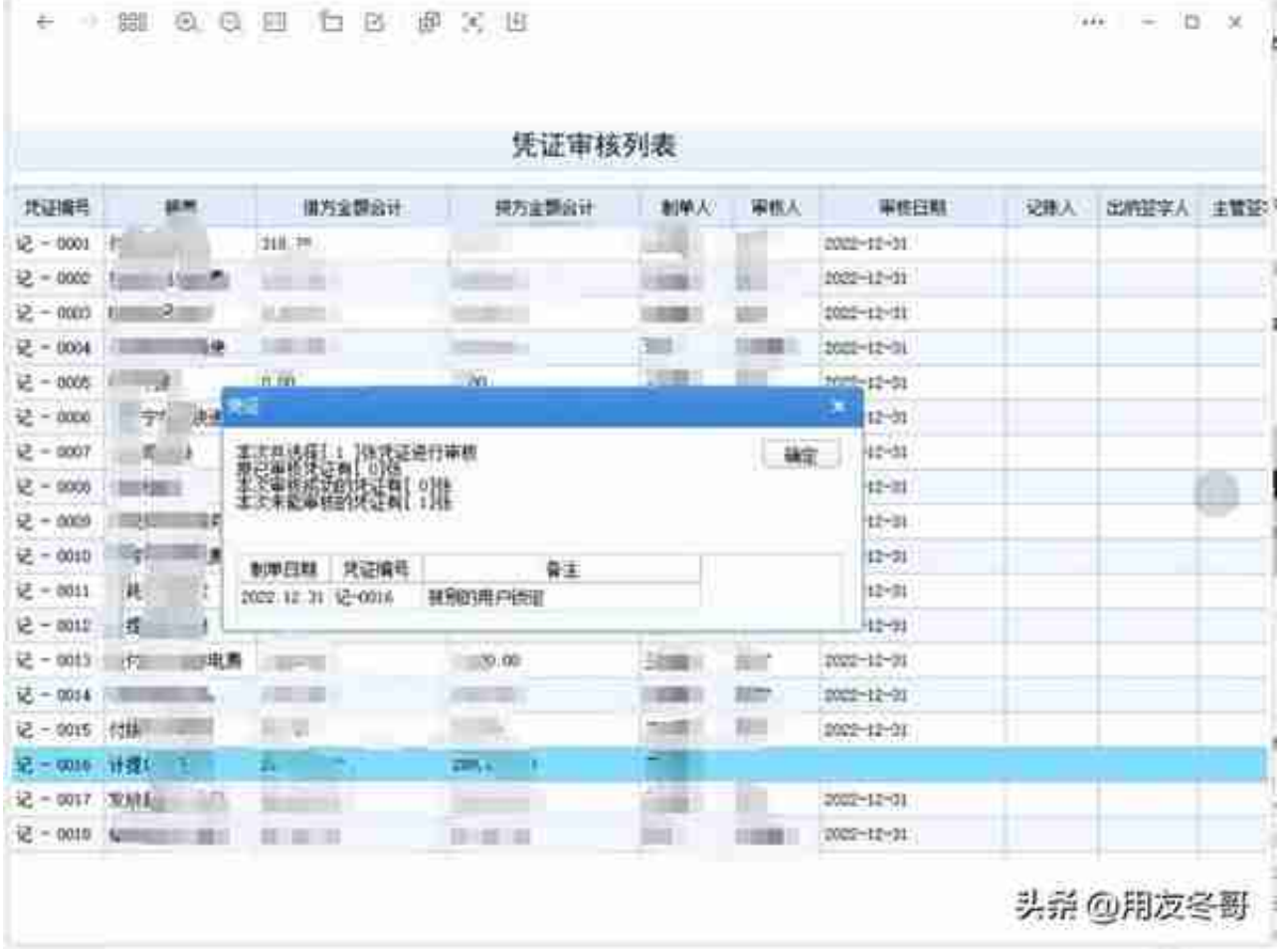

解决方案:

方法一:登录U8系统管理,注册、用admin登录,登录密码一般默认为空,左侧 选择报错的账套,右上角点击视图--清楚异常,然后重新登录账套进行审核操作

如果清楚异常以后还是提示以上报错,采用方法二

方法二:

.点击【总账】-【期末】-【对账】界面,按Ctrl+F6,会出现提示窗口【是否清除所 有站点的锁定记录?】,按【确定】清除;

2.重新登录软件再去操作.